# 電子申請の操作手順 さいしょう しょうしょう しょうしょう いっぱん ほうしゅう

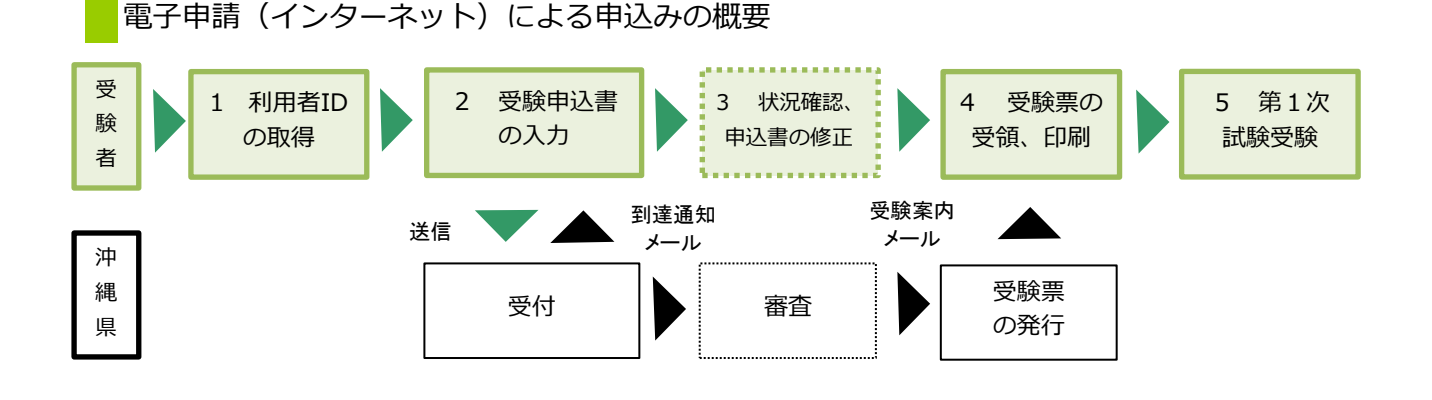

【必要な環境】

- ●インターネットのできるPC ●A4用紙(通常のコピー用紙で可)
- ●メールアドレス

【注意事項】

- ・申込みは、1人1回に限ります。
- ・A4で受験票を印刷できる環境が必要です。
- ・電子申請による申込みが可能なインターネット環境であるか、 で確認してください。 [こちらの](https://s-kantan.com/help/PREFON/faq4-2.htm)FAQ画面
- ・予期せぬシステムトラブルについての責任は一切負いません。正常に申込書が送信された場合は、登録さ れたメールアドレスあてに受信確認メールが送信されますので、よく確認してください。
- ・送信した受験申込書の修正、または取下げは電子申請サービスで行ってください。 電子申請期限の翌日以降は、修正や取り下げはできません。やむを得ず修正をする場合は、 沖縄県人事課人事調整班(TEL:098-866-2090)までご連絡ください。

【電子申請サービスについてのお問合わせ】

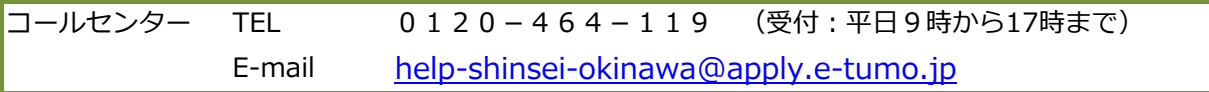

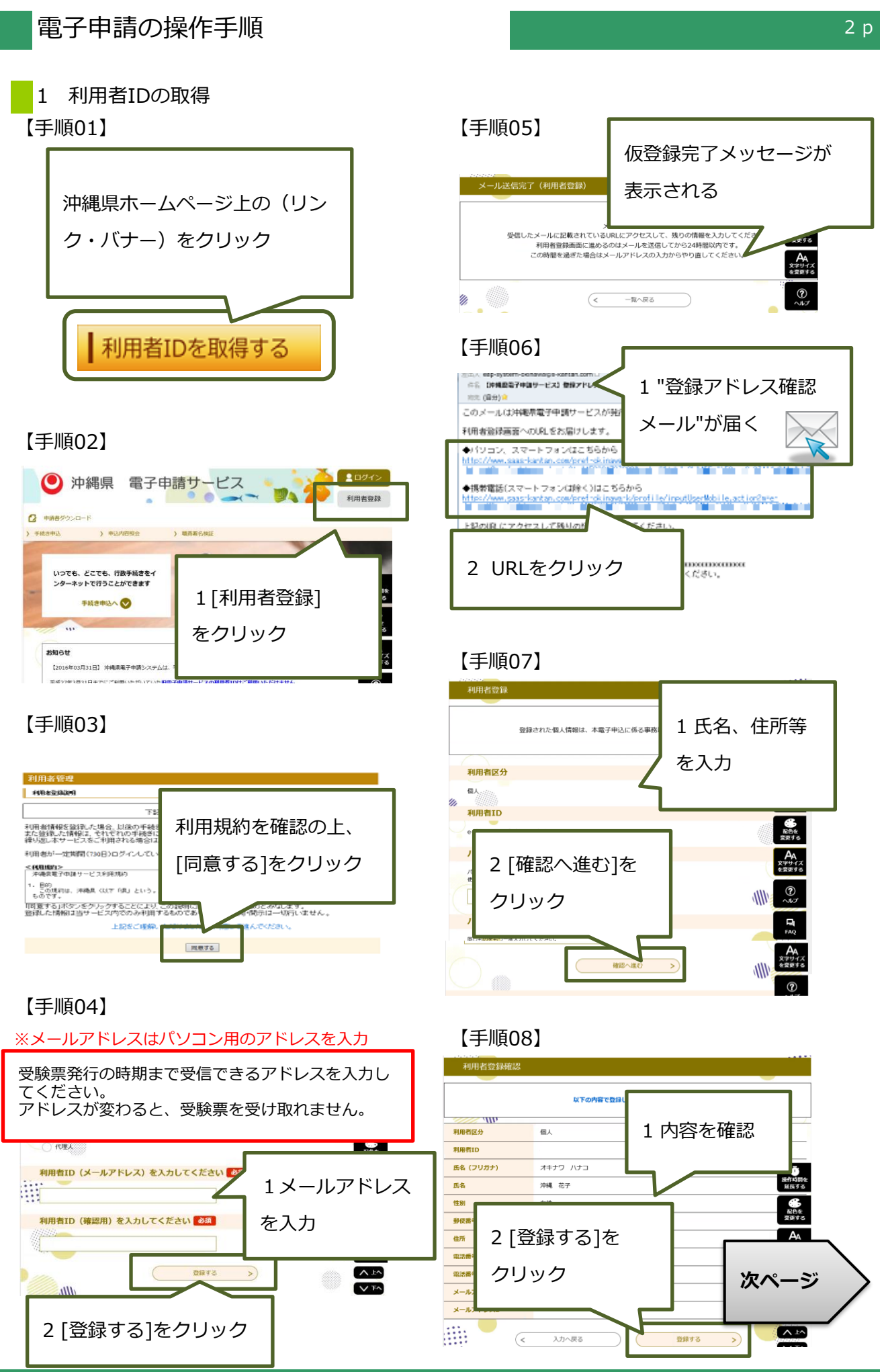

# 【手順09】

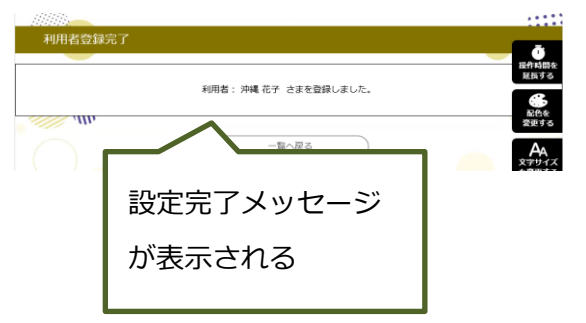

# 【手順10】

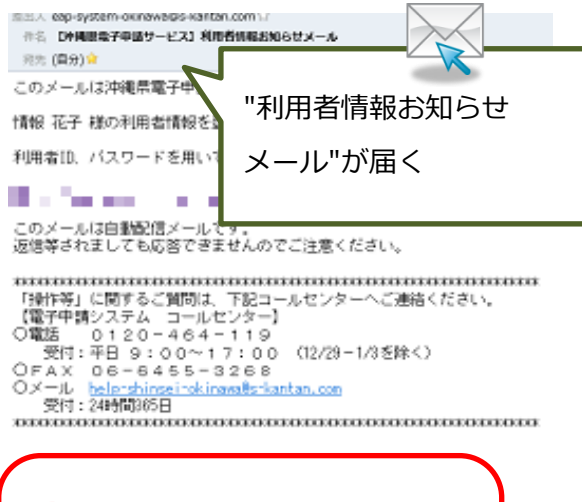

**申込みは 終わっていません!** 引き続き、次ページを参考にして 申込みを行って下さい。

**受験票受領のためには、 利用者情報登録で使用した 1 利用者ID(メールアドレス) 2 パスワード が必要です。 他人に知られないよう大切に保管 して下さい。**

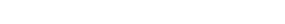

# 2 受験申込書の入力

※申込みは、1人1回に限ります。

※必ず【手順15】の[申込む]ボタンのクリックまで行って下さい。途中で終わると送信されません。

## 【手順11】 【手順14】

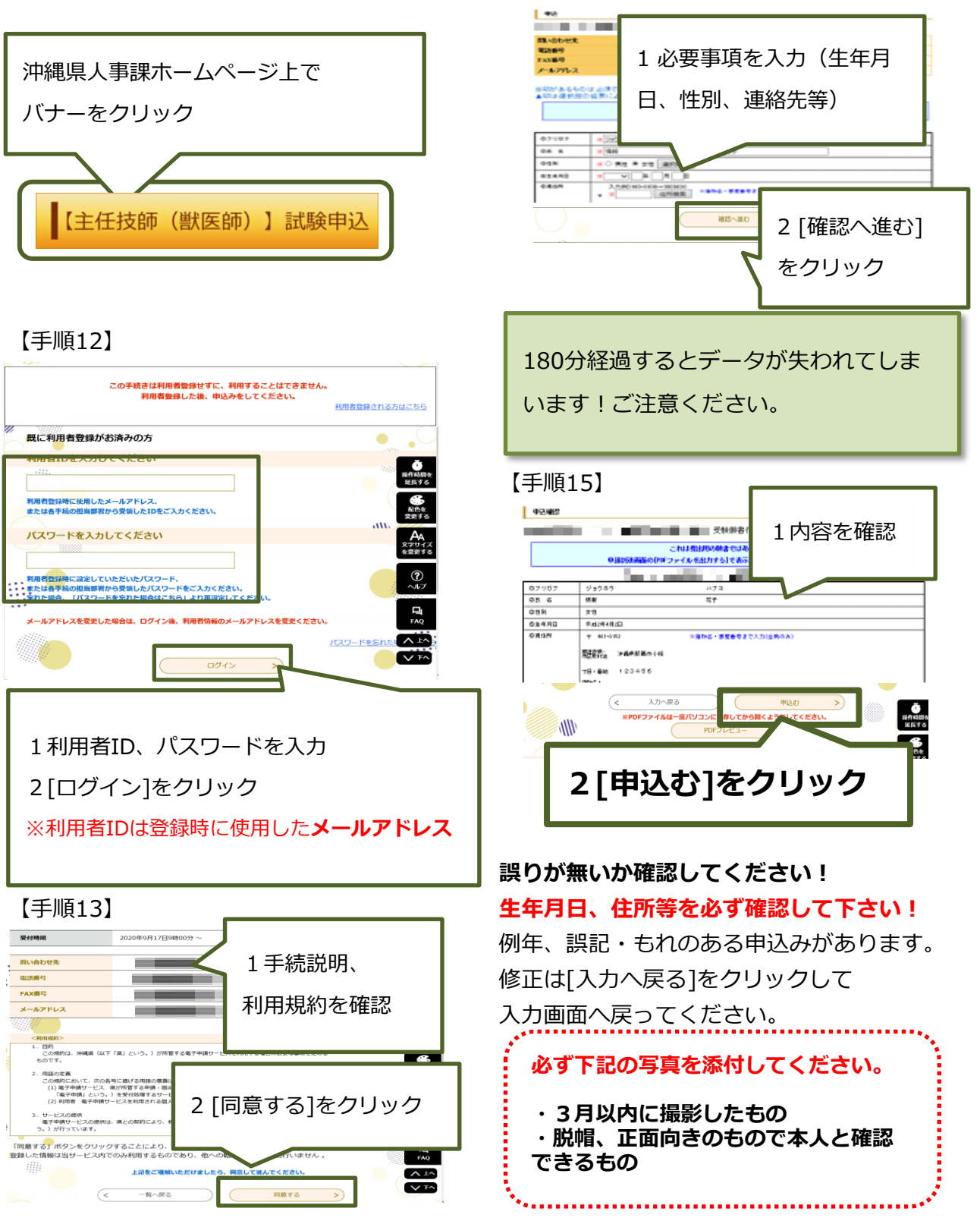

# 電子申請の操作手順

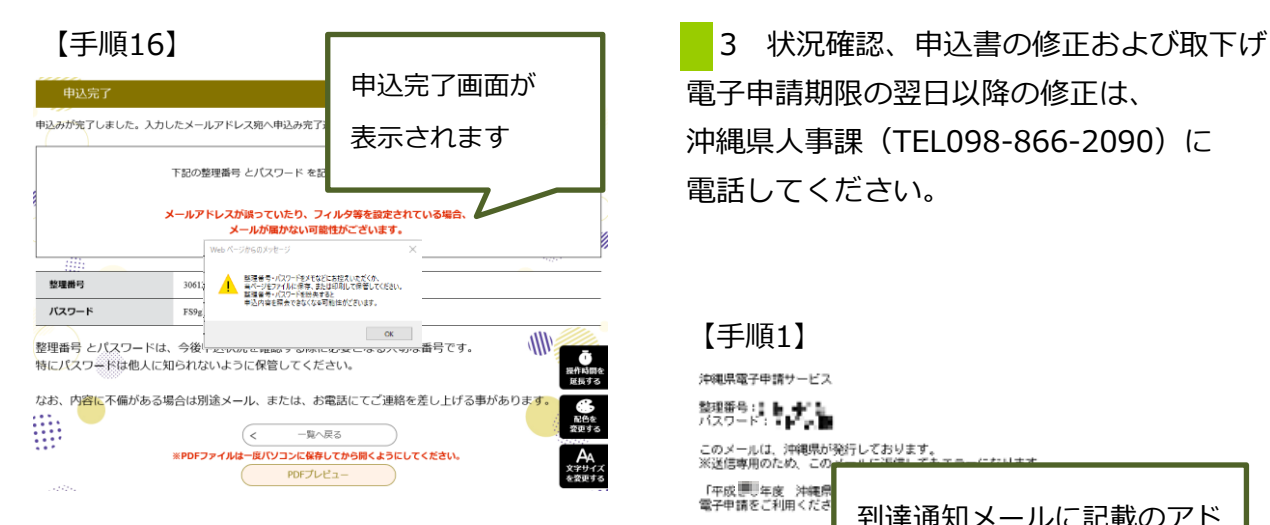

## 【手順17】

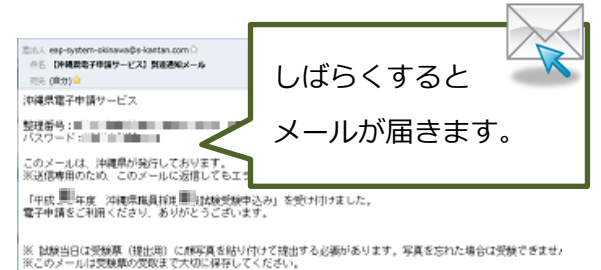

### メール件名:

【沖縄県電子申請サービス】到達通知メール

#### 送信元アドレス:

eap-system-okinawa@apply.e-tumo.jp

電子申請期限の翌日以降の修正は、 沖縄県人事課(TEL098-866-2090)に 電話してください。

#### 【手順1】 沖縄県電子申請サービス 整理番号 (人物・人物・) 「平成要<sup>」</sup>年度 沖縄県<br>電子申請をご利用くださ 到達通知メールに記載のアド ※ 試験当日は受験票(<del>)</del><br>合は受験できませんので<br>※このメールは受験票の レスをクリック 【申込の確認・修正・取 ー 取下けの指揮をす<br>Xのサイトヘアクセス (DTEPTEDスパをクリックし、電子 ドレス)と利用者登録時のパスワードを入力し

てください。<br>(3)申請した手続の[詳細]をクリックし、画面下の[修正する]、[取下げる]より操作を行ってくだ

### 【手順2】

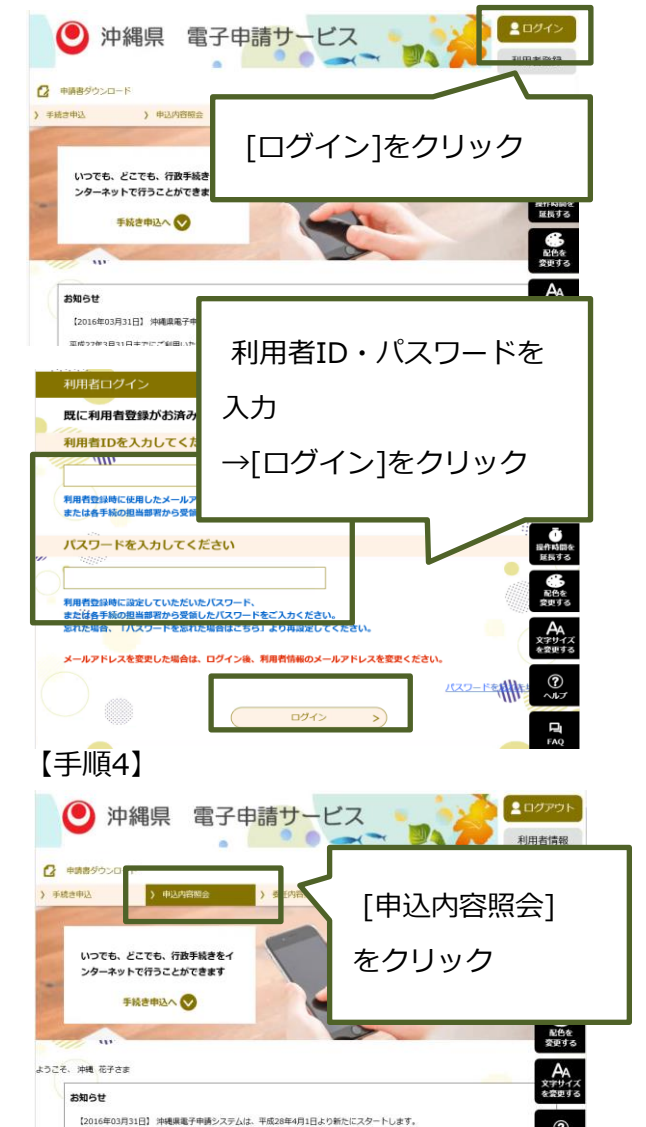

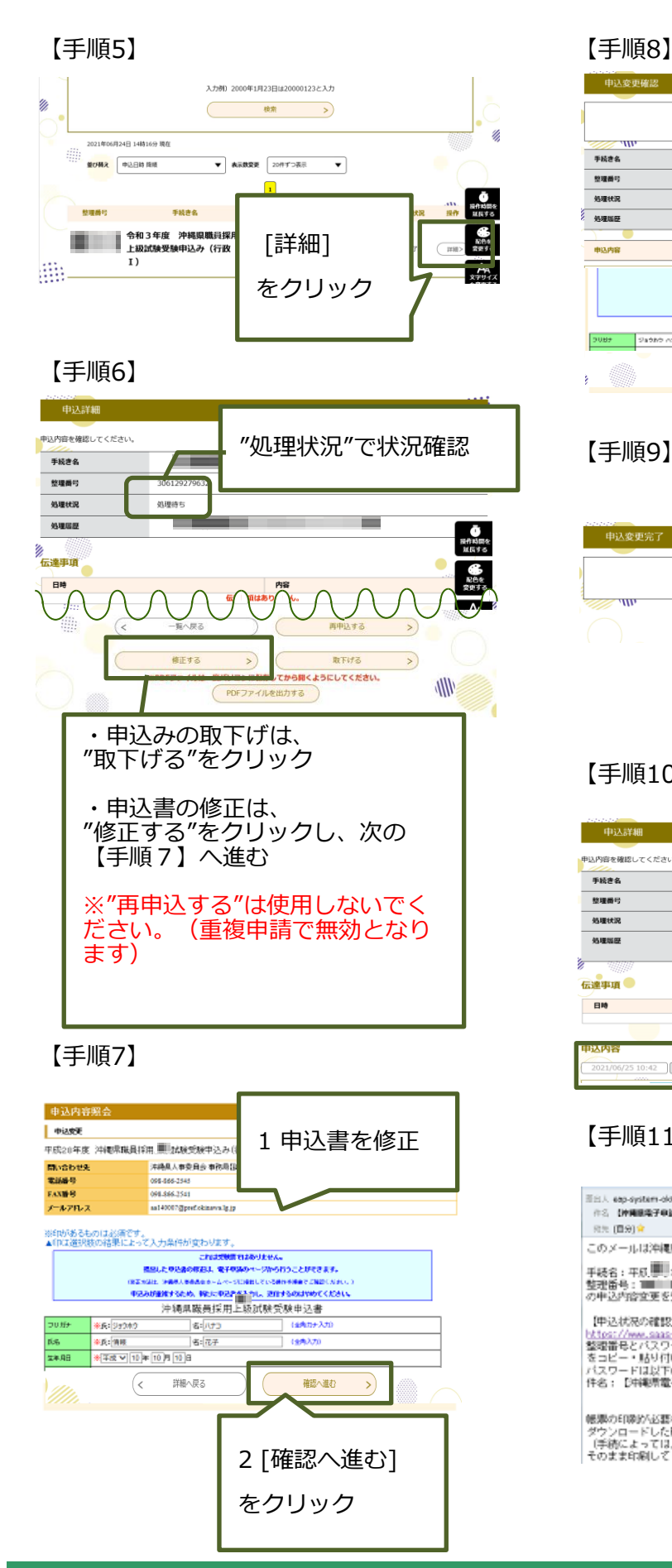

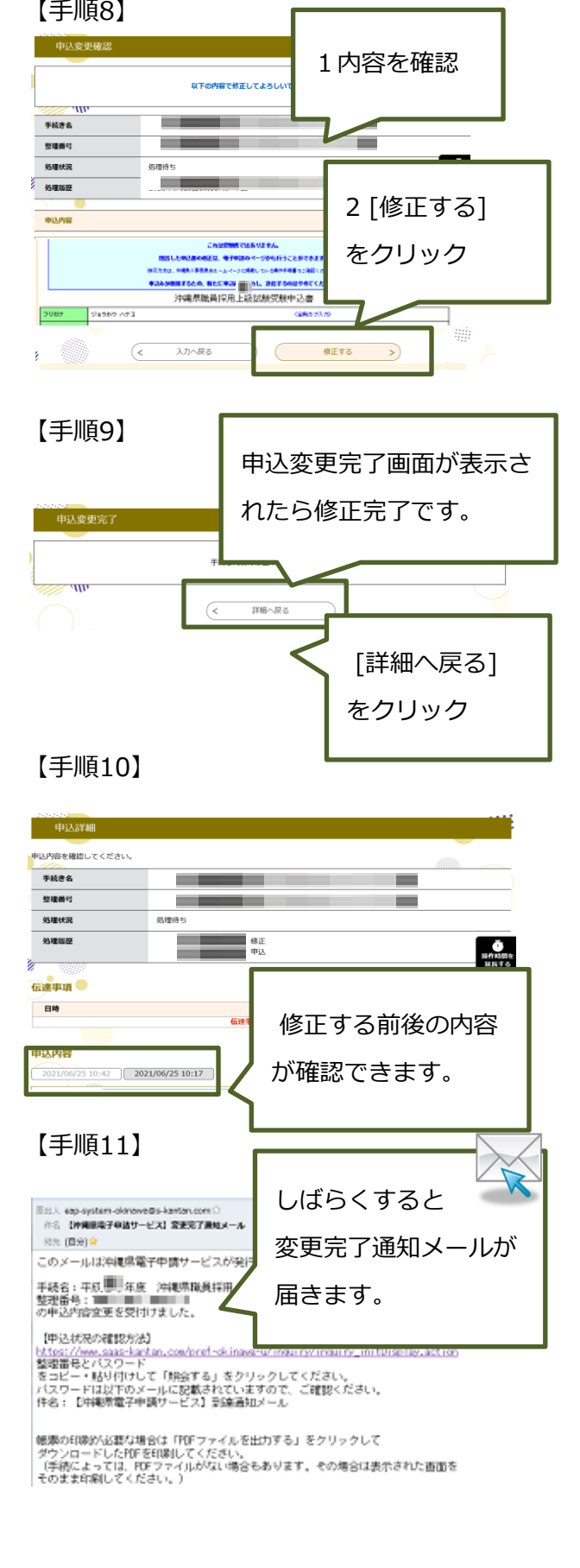

# 電子申請の操作手順

### 4 受験票の受領、印刷 ※"受験案内メール"を受信後、印刷が可能となります。

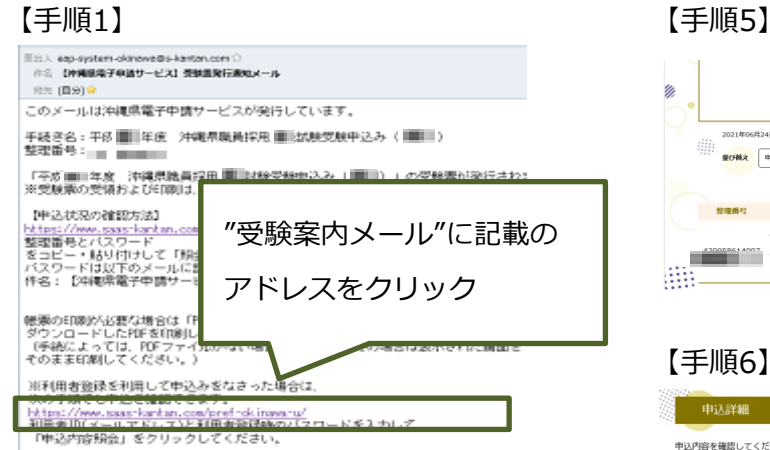

【手順2】

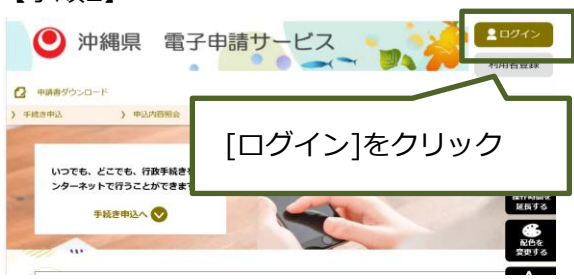

# 【手順3】 【手順7】

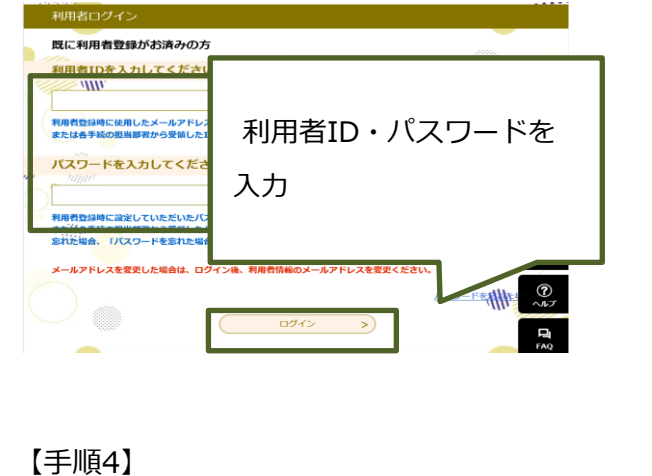

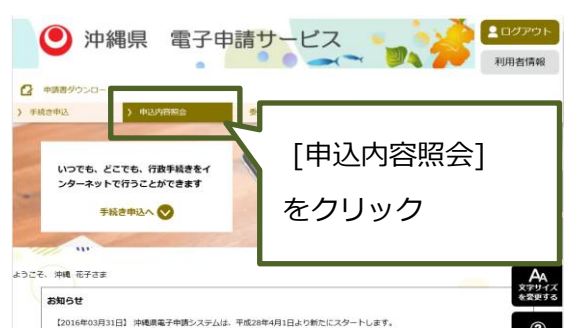

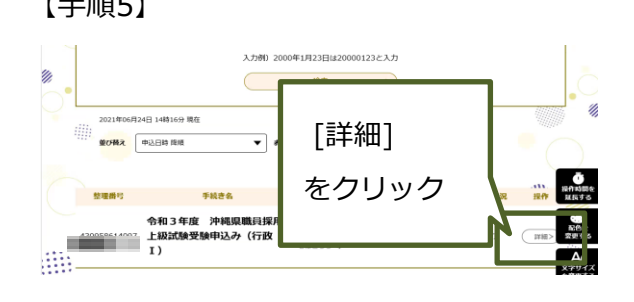

# 【手順6】

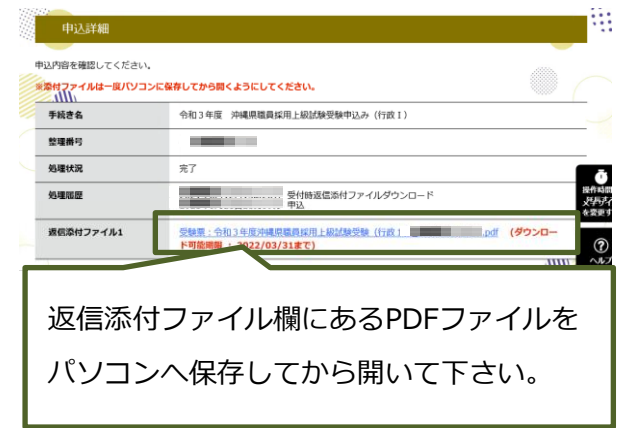

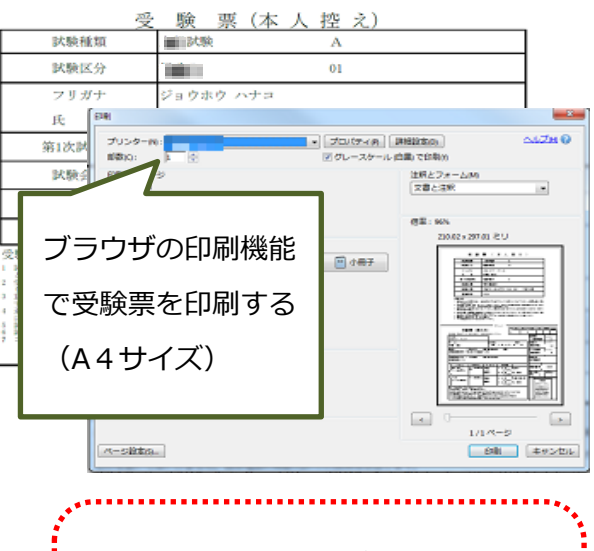

**以上で電子申請サービスの操作は完 了です。 ※試験当日は受験票を手元に用意し てください。**